# Facturación Electrónica V3.3

**Manual De Operación** 

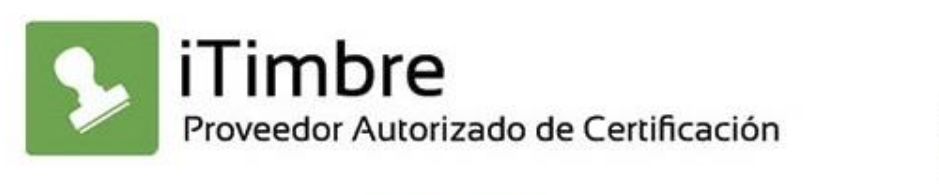

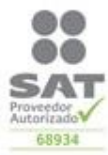

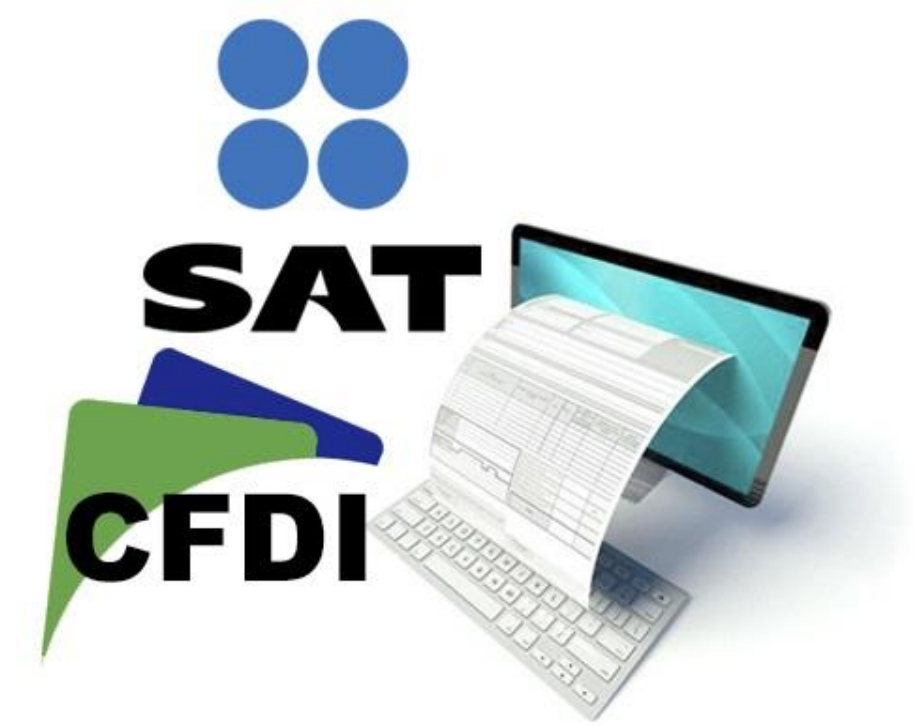

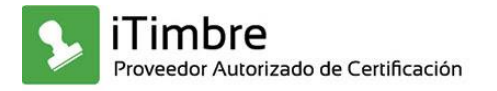

2034 Calle Benito Juárez 2da entre revolución y madero, C.P. 22000 Condominio Century.

Ingresamos al sistema

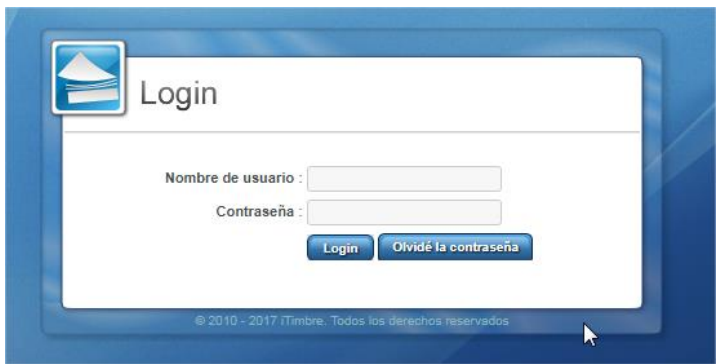

Una vez dentro nos vamos al menú Configuración

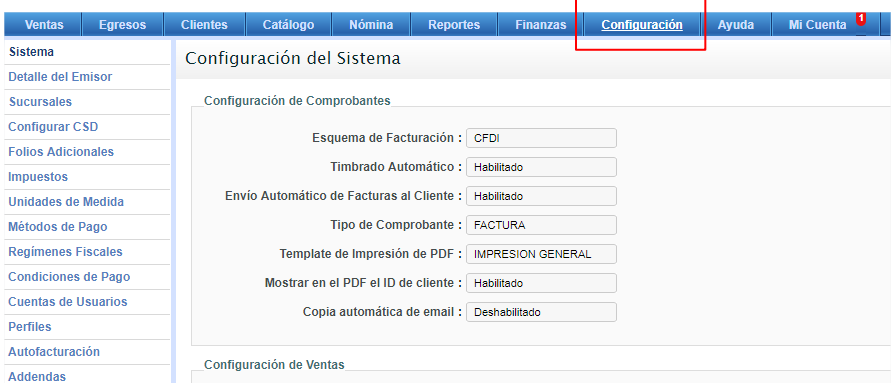

## Pasaremos a Ingresar a impuestos

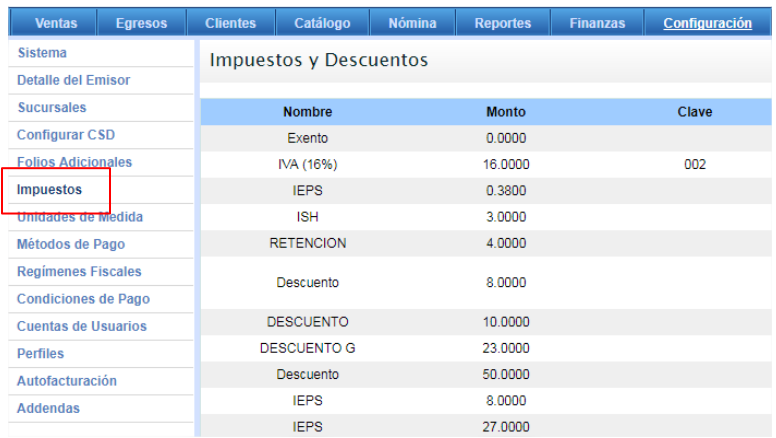

En esta parte editaremos o agregaremos los impuestos y descuentos según sea el caso, ya que estos deben de incluir la clave SAT del impuesto.

1

1

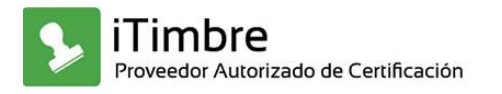

2034 Calle Benito Juárez 2da entre revolución y madero, C.P. 22000 Condominio Century.

#### Crear o Editar Impuestos o Descuentos

Para editar un impuesto o descuento, Elegiremos según sea el caso:

1) Daremos click a el botón editar.

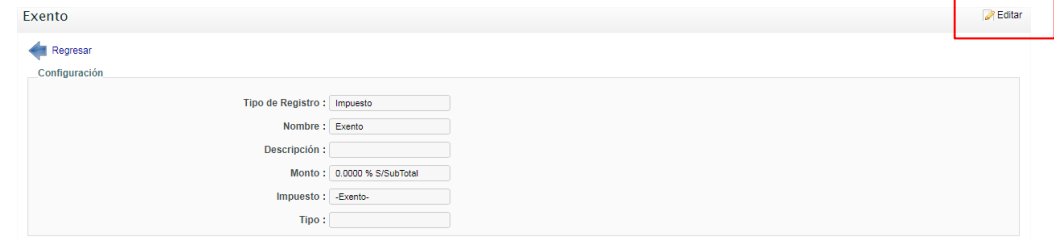

- 2) Elegiremos En el campo Tipo Impuesto, el que corresponda.
- 3) Asignaremos el monto en %.
- 4) Guardar.

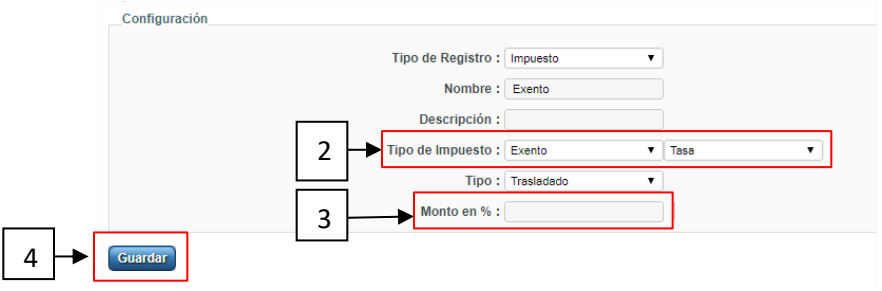

#### Crear nuevo impuesto o descuento

1) Daremos click a el botón Agregar Nuevo

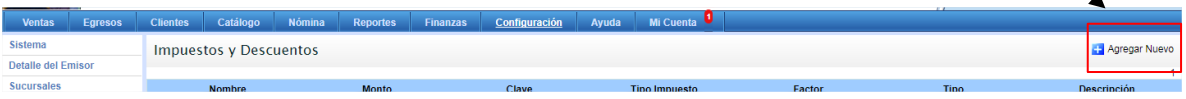

- 2) Elegiremos En el campo Tipo Impuesto, el que corresponda.
- 3) Asignaremos el monto en %
- 4) Guardar.

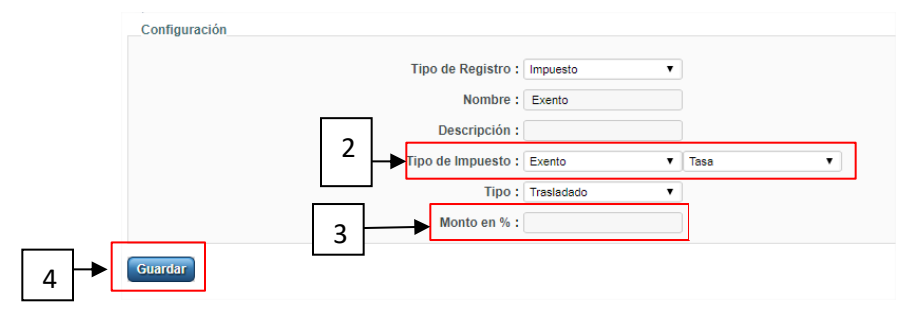

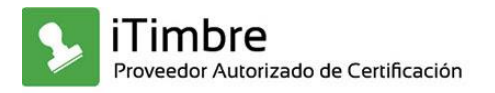

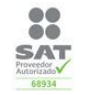

## Crear o Editar Unidades De Medida

Para crear o editar unidades de medida debemos ingresar al menú Unidades De Medida que se muestra en la imagen:

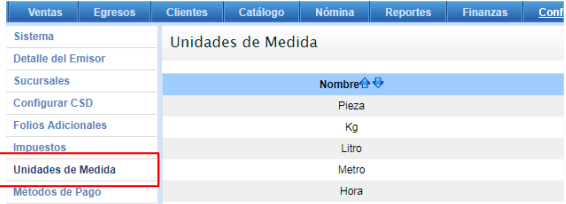

1) Elegir la unidad a editar y dar click en botón editar.

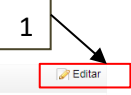

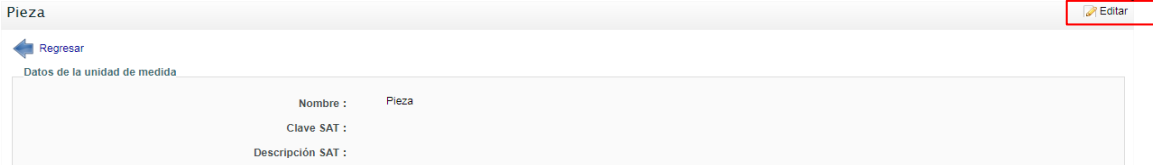

- 2) Una vez seleccionada la unidad, ingresaremos a elegir la clave SAT correspondiente. El cual mostrara un listado para elegir.
- 3) Click en Actualizar.

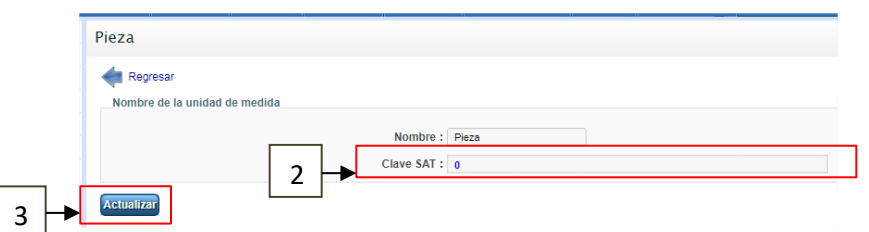

Agregar Unidad De Medida

1) Dar click Para agregar unidad de medida.

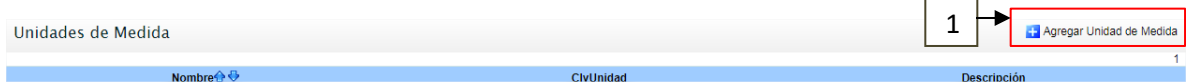

- 2) Una vez seleccionada la unidad, ingresaremos a elegir la clave SAT correspondiente. El cual mostrara un listado para elegir.
- 3) Click en Actualizar.

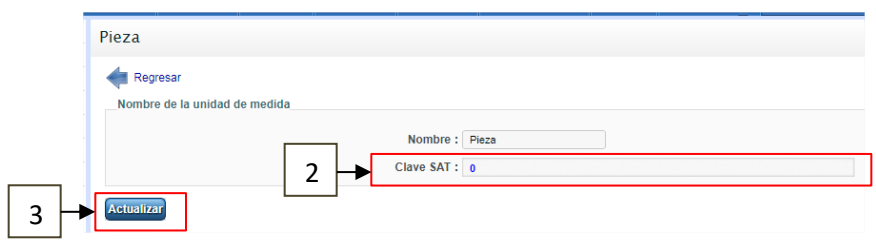

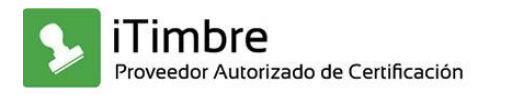

2034 Calle Benito Juárez 2da entre revolución y madero, C.P. 22000 Condominio Century.

### Editar Catalogo

Para iniciar a Agregar o Editar Productos y Servicios, ingresamos al menú Catalogo como lo muestra la imagen:

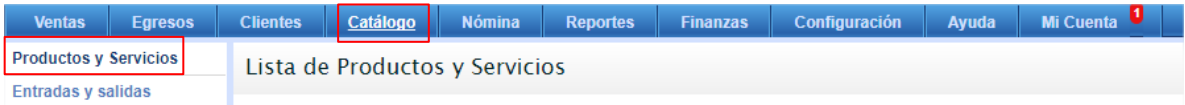

1) Una vez en el menú catalogo nos vamos a la pestaña Productos y Servicios.

#### Agregar Producto o Servicio

1) Para agregar seleccionamos Agregar Producto o Agregar Servicio en la pestaña de la derecha según sea el caso.

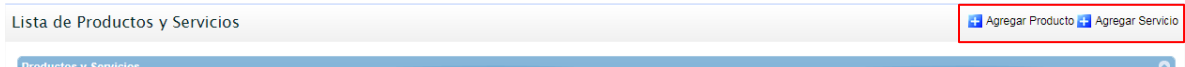

- 2) Nombre: Es el nombre que le asignaremos a nuestro producto o servicio en el sistema.
- 3) Clave Producto o Servicio Asignado por el SAT, El cual mostrara un listado para poder elegir la clave que le corresponde según el catalogo del SAT.
- 4) Descripción: Mostrara la descripción que se le dé al producto o servicio.
- 5) Predial: Según sea el caso.
- 6) Pedimento: Según sea el caso.
- 7) Unidad De Medida: Se le asignara la unidad que este dada de alta en el sistema con anterioridad, como lo muestra el manual (Unidad De Medida).
- 8) Precio de venta:
- 9) Configuración de impuestos y descuentos: En esta parte e utilizaran los impuestos y descuentos editados anteriormente, como lo muestra el manual (Impuestos o Descuentos) a este se le puede agregar más de uno.
- 10) Agregar.

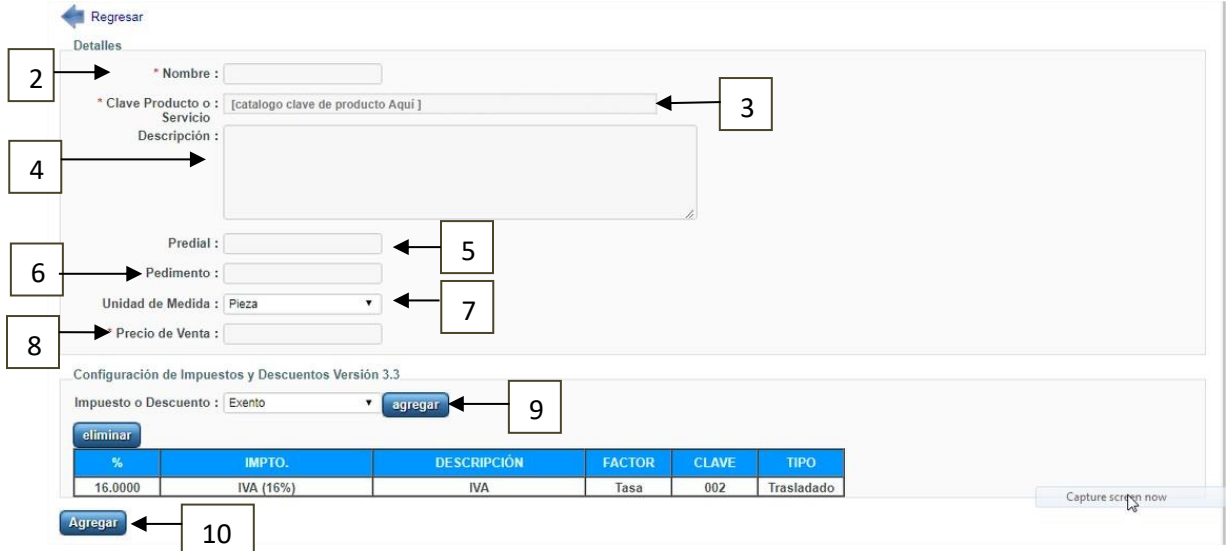

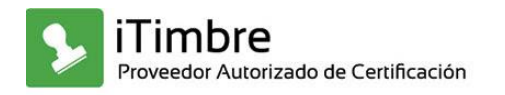

## Editar Productos o Servicios

Para editar un Producto o Servicio tenemos que elegir según sea el caso, De la lista con la que contamos.

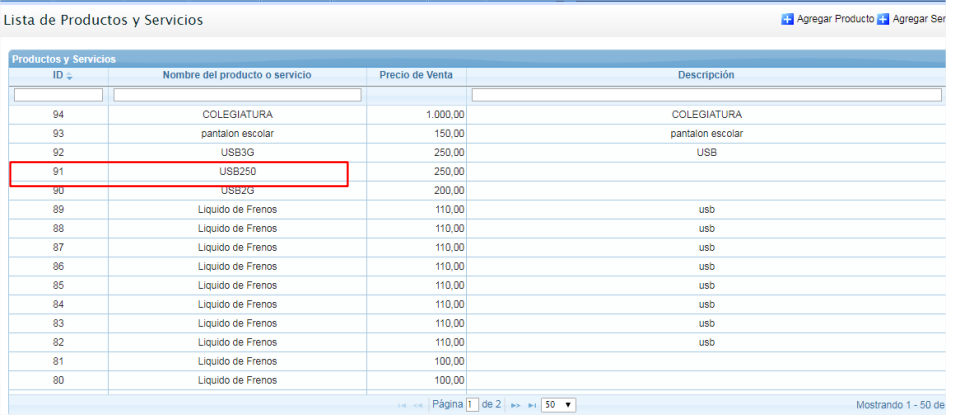

Una vez elegido el producto le damos click a la pestaña derecha superior en Editar Producto.

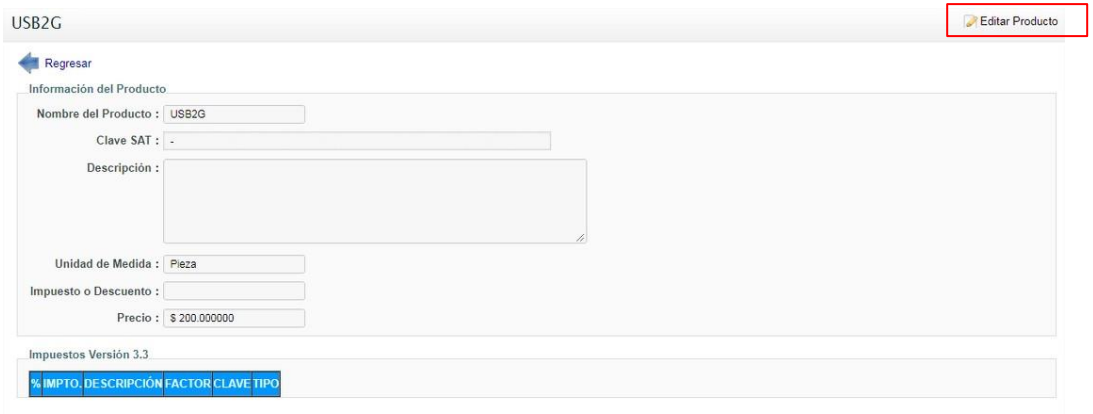

En esta parte editaremos los campos como son:

- 1) Clave Producto o Servicio asignado por el SAT.
- 2) Impuestos o Descuentos (si aplica).
- 3) Actualizar.

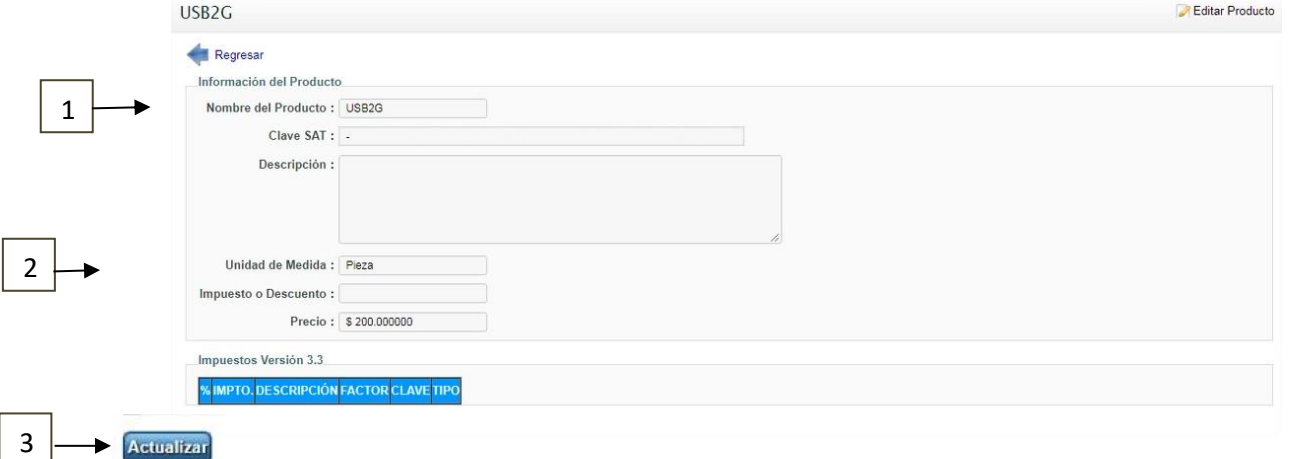